# **Prestashop Migrator 2**

**Instrukcja obsługi**, wersja 1.0 z dnia 25.10.2019 r.

#### Przeznaczenie:

Aplikacja Prestashop Migrator 2 przeznaczona jest do migracji danych pomiędzy platformami sklepowymi Prestashop (począwszy od wersji 1.6.x) a sklepem na platformie Shoper.

Proces migracji ze sklepu Prestashop do sklepu Shoper został podzielony na kilka etapów i podetapów. Najważniejsze z nich to etap pobierania danych ze sklepu Prestashop a następnie zapis zaimportowanych danych do sklepu Shoper.

- 1. **Etap pobierania danych** z Prestashop, został podzielony na następujące podetapy:
	- Import kategorii
	- Import producentów
	- Import produktów
	- Import klientów
	- Import zamówień
- 2. **Etap zapisu danych** do Shopera, został podzielony na następujące podetapy:
	- Zapis/Eksport kategorii
	- Zapis/Eksport producentów
	- Zapis/Eksport produktów
	- Zapis/Eksport klientów
	- Zapis/Eksport zamówień

## **Jak zainstalować aplikację?**

**Krok 1:** Zaloguj się do panelu administracyjnego sklepu.

**Krok 2:** Przejdź do zakładki Aplikacje > Aplikacje.

Krok 3: Odszukaj na liście aplikację "Prestashop Migrator 2". Kliknij w ikonę "Zainstaluj" przy aplikacji.

**Krok 4:** Zapoznaj się z działaniem aplikacji, a następnie zaakceptuj regulamin usługi App Store.

**Krok 5:** Aby zainstalować aplikację wciśnij "Instaluj".

# **Jak przeprowadzić proces migracji pomiędzy sklepami prestashop?**

**UWAGA!** Zanim przejdziesz do konfiguracji aplikacji zapoznaj się z sekcjami:

- Jak uruchomić API i wygenerować klucz na sklepie Prestashop?
- Jak przygotować do importu danych mój sklep Shoper?

**Krok 1:** Przejdź do zakładki Aplikacje > Moje aplikacje.

Krok 2: Na liście odszukaj aplikację "Prestashop Migrator 2" a następnie przechodzimy do aplikacji.

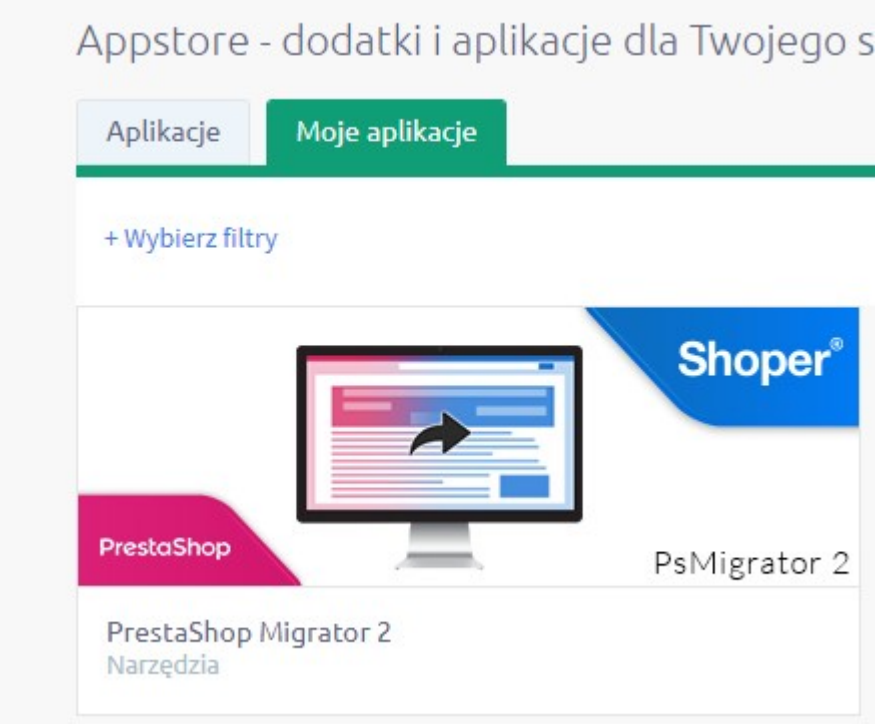

Krok 3: Następnie po wejściu w aplikację wybieramy przycisk "Start"

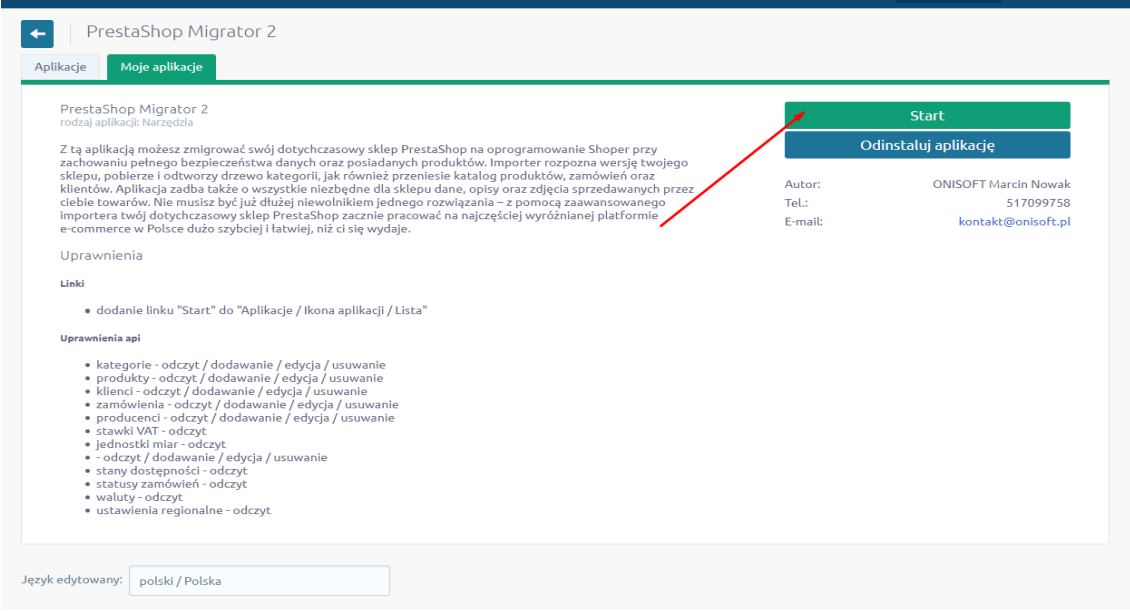

**Krok 4:** Po uruchomieniu otrzymamy ekran z prośbą o podanie danych dostępowych do sklepu Prestashop.

Podajemy odpowiednio:

- Adres sklepu Prestashop
- Klucz API ze sklepu prestashop.
- Wybieramy wersję sklepu Prestashop.

**Uwaga!** Jeżeli na liście nie ma wersji Twojego sklepu wybierz najbardziej zbliżoną. Sklepy w wersji 1.5.x nie są obsługiwane i migracja nie zostanie przeprowadzona.

Poniżej przedstawiamy opis w jaki sposób uzyskać wygenerować klucz API Prestashop.

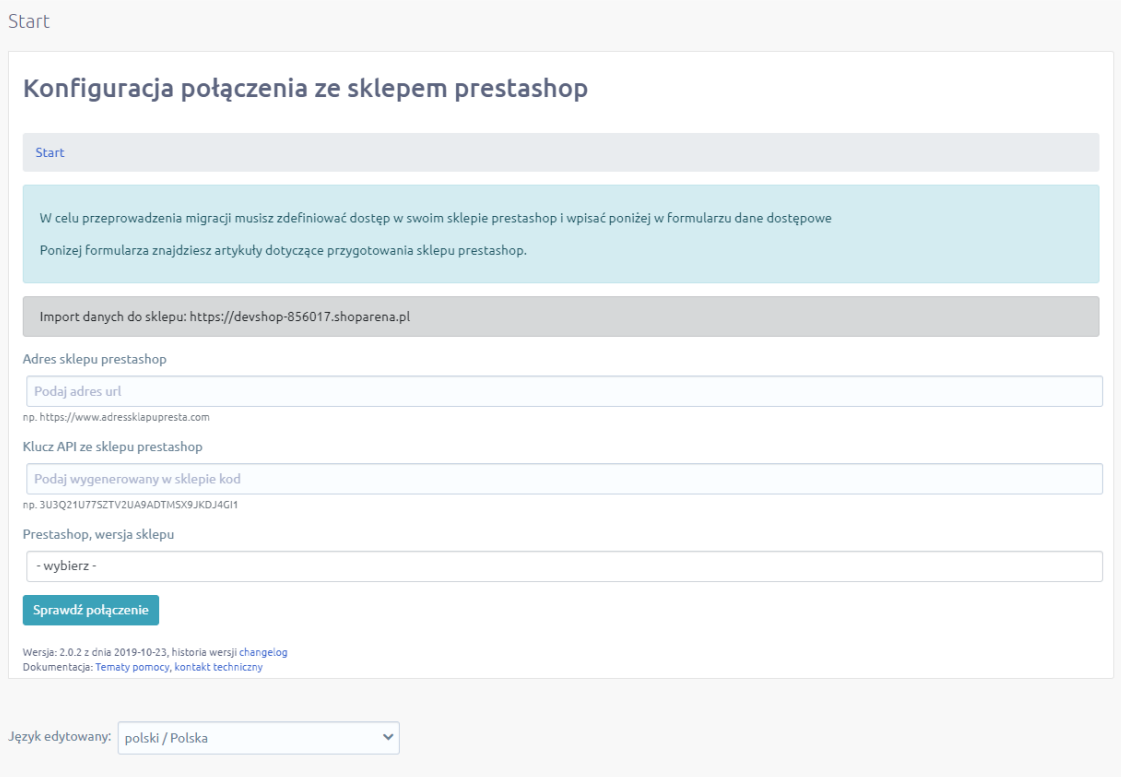

Krok 5: Klikamy na przycisk "Sprawdź połączenie". Aplikacja podejmie próbę nawiązania połączenia ze sklepem Prestashop.

Jeżeli połączenie zostanie nawiązane pojawi się przycisk "Zapisz dane i przejdź dalej"

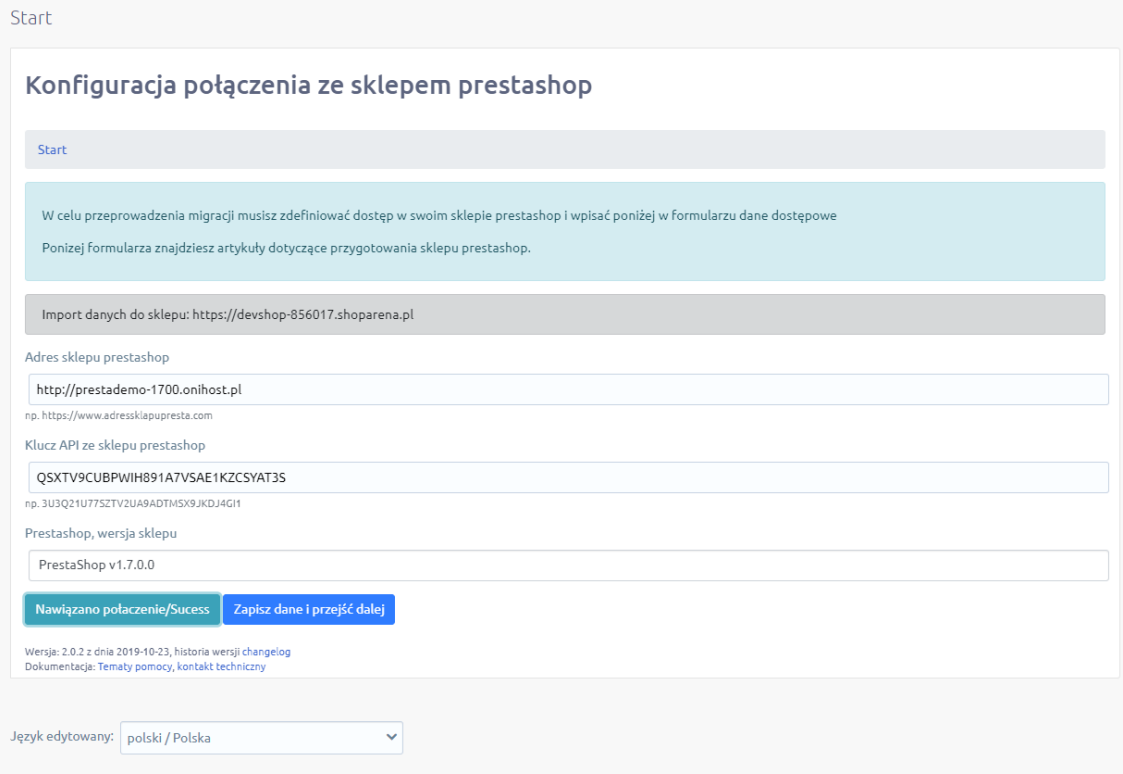

**UWAGA!** Dane dostępu do sklepu Prestashop podajemy tylko na początku.

Krok 6: Klikamy na przycisk "Zapisz dane i przejdź dalej"

**Krok 7:** Zostajemy przekierowani do listy importów.

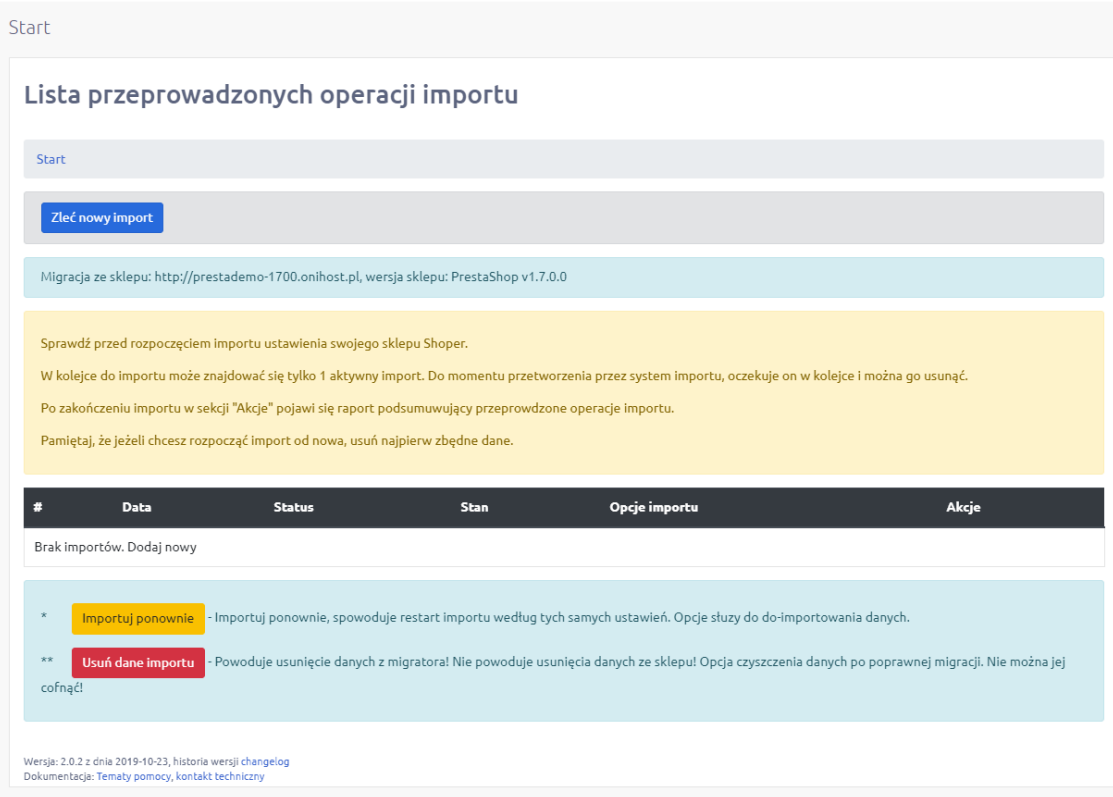

Aby zlecić import danych klikamy na przycisk "Zleć nowy import" umiejscowiony na górze nad listą.

Krok 8: Uzupełniamy dane "Opcje konfiguracji importu".

Poprzez uruchomienie odpowiednich opcji decydujemy jakie dane zostaną zmigorowane ze sklepu Prestashop do Shoper.

**Chart** 

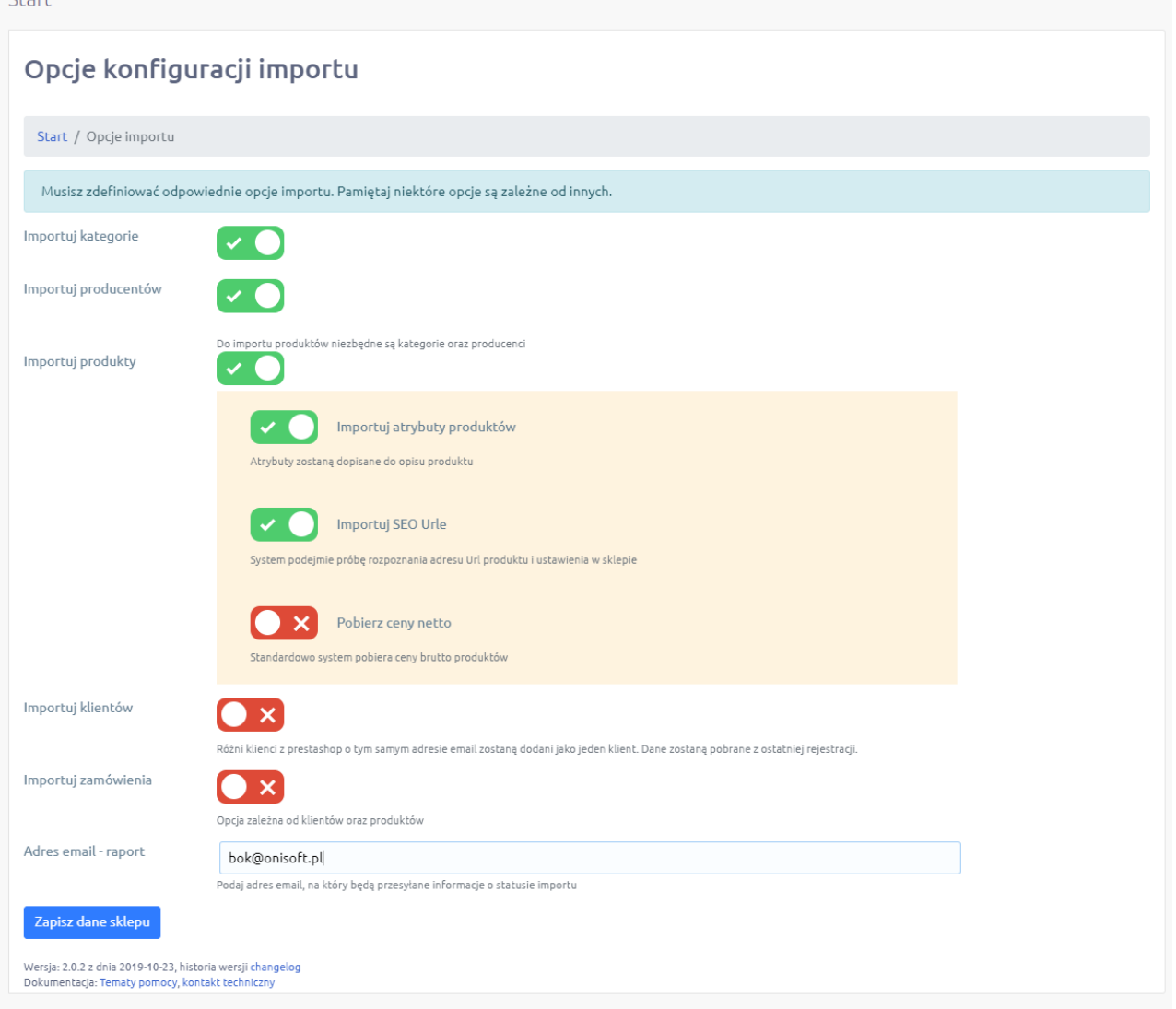

Wyjaśnienie opcji:

- **Importuj klientów** pobiera i migruje klientów
- **Importuj producentów** pobiera i migruje producentów
- **Importuj produktu** pobiera i migruje produkty oraz w zależności od ustawień:
	- **Importuj atrybuty produktu** pobiera atrybuty produktu i dodaje je do opisu produktu.
	- **Importuj SEO Urle** jeżeli w sklepie Prestashop są włączone tzw. "przyjazne adresy url" to aplikacja spróbuje ustalić przyjazny adres url i wpisać go do produktu. **UWAGA!** Nie na wszystkich wersjach sklepu Prestashop udaje się rozpoznać prawidłowe adresy. Zalecamy po migracji sprawdzenie czy adresy zostały przypisane i działają prawidłowo.
- **Pobierz ceny netto** aplikacja próbuje pobrać cenę brutto produktu. Opcja ta wymusza pobranie cen netto ze sklepu Prestashop. Pamiętaj, że sklep Shoper przechowuje cenę brutto – musisz doliczyć do cen potem wartość VAT.
- **Importuj klientów** określa czy aplikacja ma migrować klientów
- **Importuj zamówienia** określa czy aplikacja ma migrować zamówienia (do zamówień potrzebne są dane klientów i produktów)
- **Adres e-mail, raport**  po zakończonej migracji aplikacja tworzy raport z importu. Raport ten może być przesłany na wskazany adres e-mail. Jednocześnie sam mail informuje o zakończonym procesie importu.

**UWAGA!** Opcje są zależne od siebie i do uruchomienia niektórych z nich potrzebne są inne – aplikacja nie pozwoli zaznaczyć niektórych opcji bez wcześniejszego wyboru opcji zależnych. Przykładowo, jeżeli chcemy importować zamówienia to konieczny jest wybór produktów oraz klientów, natomiast produkty potrzebują kategorii i producentów.

Po ustawieniu odpowiednich opcji klikamy przycisk "Zapisz dane".

#### **Krok 9:** Import danych.

Zatwierdzony import trafia do kolejki importów na serwerze i oczekuje na przetworzenie. Do tego czasu możliwe jest usunięcie z kolejki danego importu np. w sytuacji gdy zaznaczyliśmy złą opcję.

**UWAGA!** W kolejce może być tylko 1 import dla danego sklepu. Nie da się dodać kolejnego zlecenia importu do momentu zakończenia aktywnych importów.

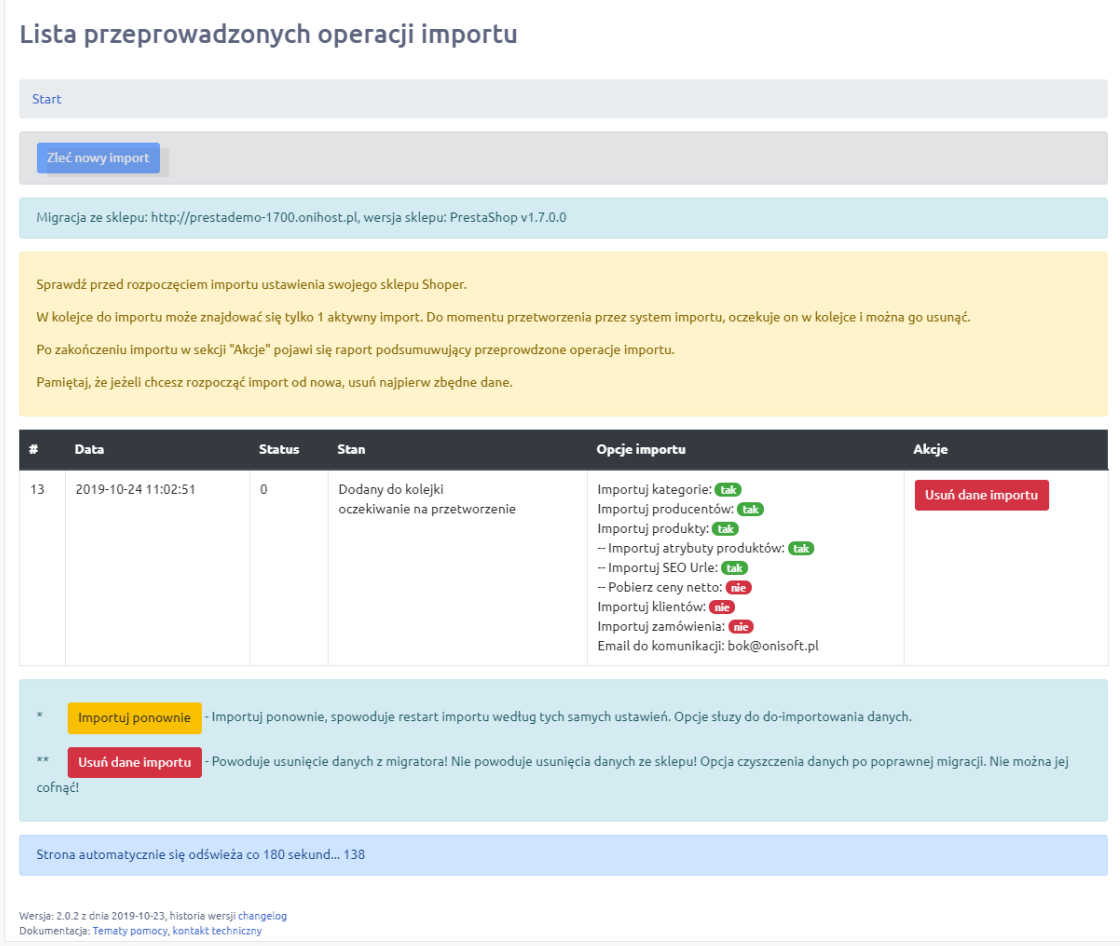

**UWAGA!** Zlecona migracja jest realizowana w tle. Można po zleceniu importu zamknąć aplikację i oczekiwać na zakończenie procesu.

Jeżeli aplikacja rozpocznie proces migracji danych, zmieni się status importu i pojawi się odpowiednia informacja, a sam przycisk "Usuń dane importu" przestanie się wyświetlać. Od tego momentu należy czekać na zakończenie procesu migracji.

Poniżej przykład trwającej migracji.

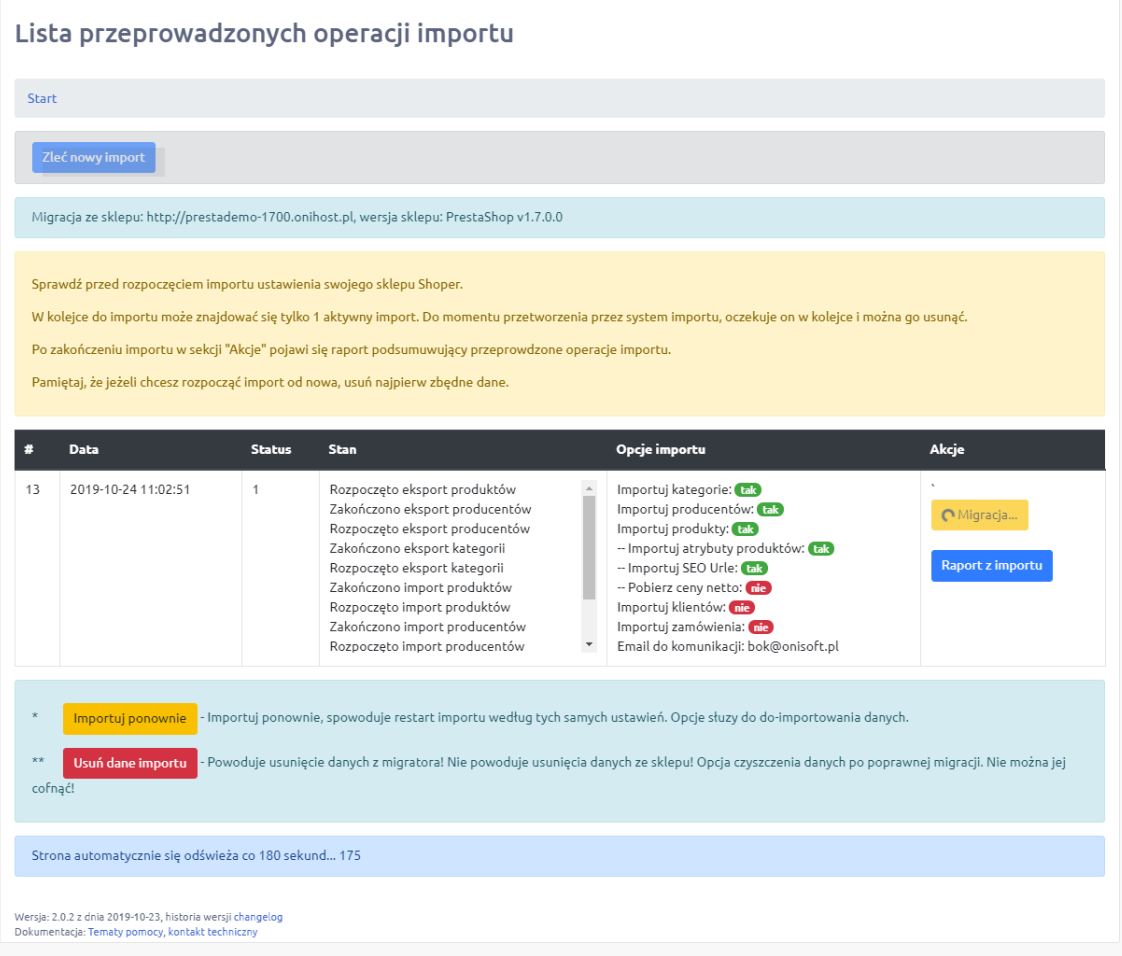

Jak aplikacja zakończy migrację zmieni się status importu oraz stan. Dodatkowo pojawią się nowe przyciski, które odpowiedni oznaczają:

- **Raport z importu** informacja w postaci raportu z podsumowaniem migracji.
- **Importuj ponownie**  ponowny importu i dodanie do kolejki. Dzięki tej opcji możliwe jest do-importowanie danych.
- **Usuń dane importu** po zakończeniu importu możemy usunąć ściągnięte dane z systemu Prestashop oraz informacje o powiązaniach tych danych z importem do sklepu Shoper. Dane zostaną usunięte i do-importowanie nie będzie już możliwe. W historii pozostanie jedynie raport z przeprowadzonego importu.

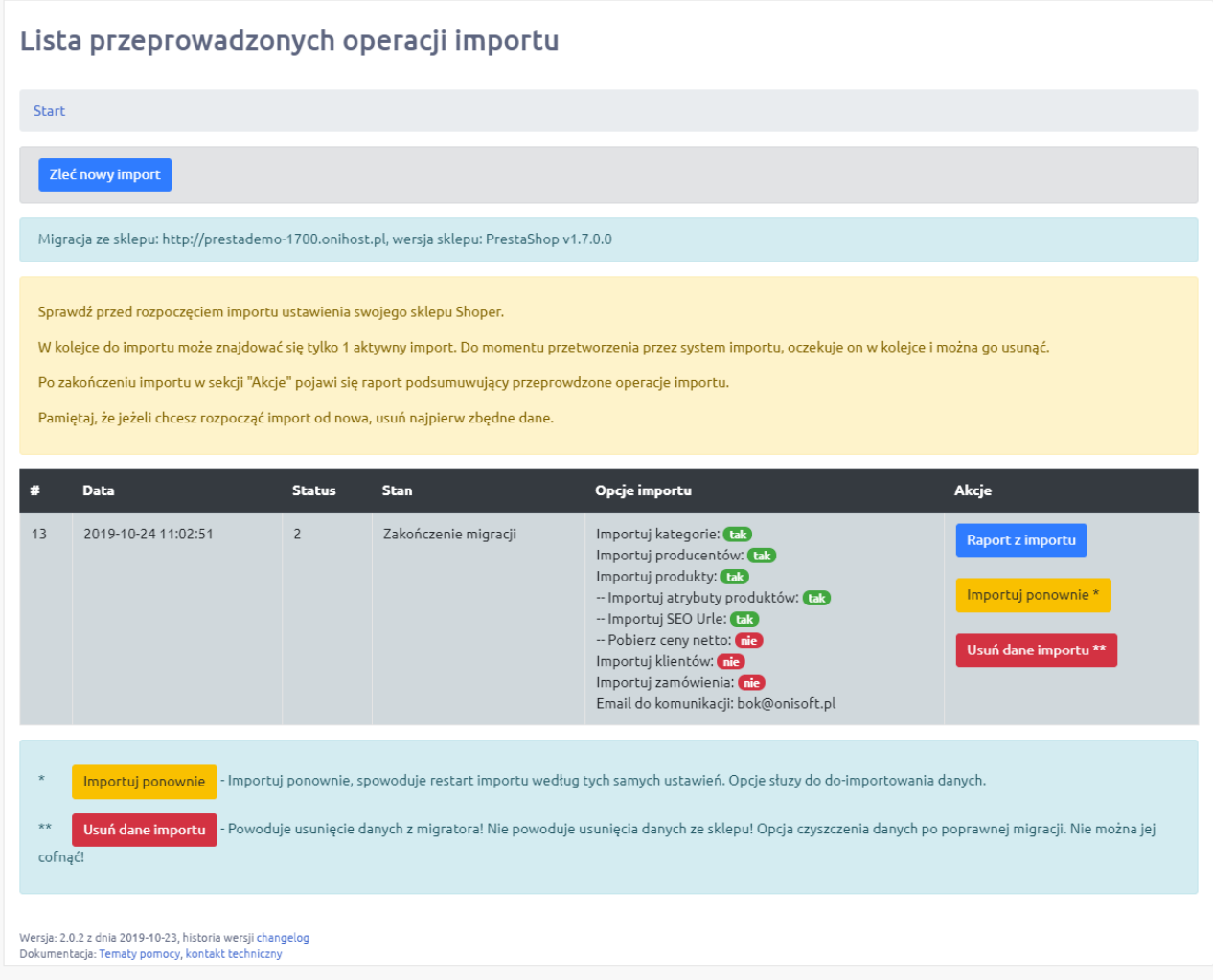

**UWAGA!** Po zakończonym imporcie można w późniejszym okresie do-importować dane ze sklepu Prestashop. Pamiętaj, że sklep Prestashop musi wciąż działać i api musi być cały czas uruchomione.

# **Jak uruchomić API i wygenerować klucz na sklepie Prestashop?**

Przygotowanie sklepu do importu danych polega na włączenie API sklepu oraz wygenerowaniu klucza dostępowego tzw. klucz API.

W zależności od wersji sklepu sam proces może się nieznacznie różnić. Poniżej zostały opisane kroki postępowania.

Proces rozpoczyna się tak samo na wszystkich wersjach sklepu.

**Krok 1:** Zaloguj się do zaplecza swojego sklepu internetowego. W tym celu przejść pod adres panelu administracyjnego i zaloguj się jako administrator sklepu.

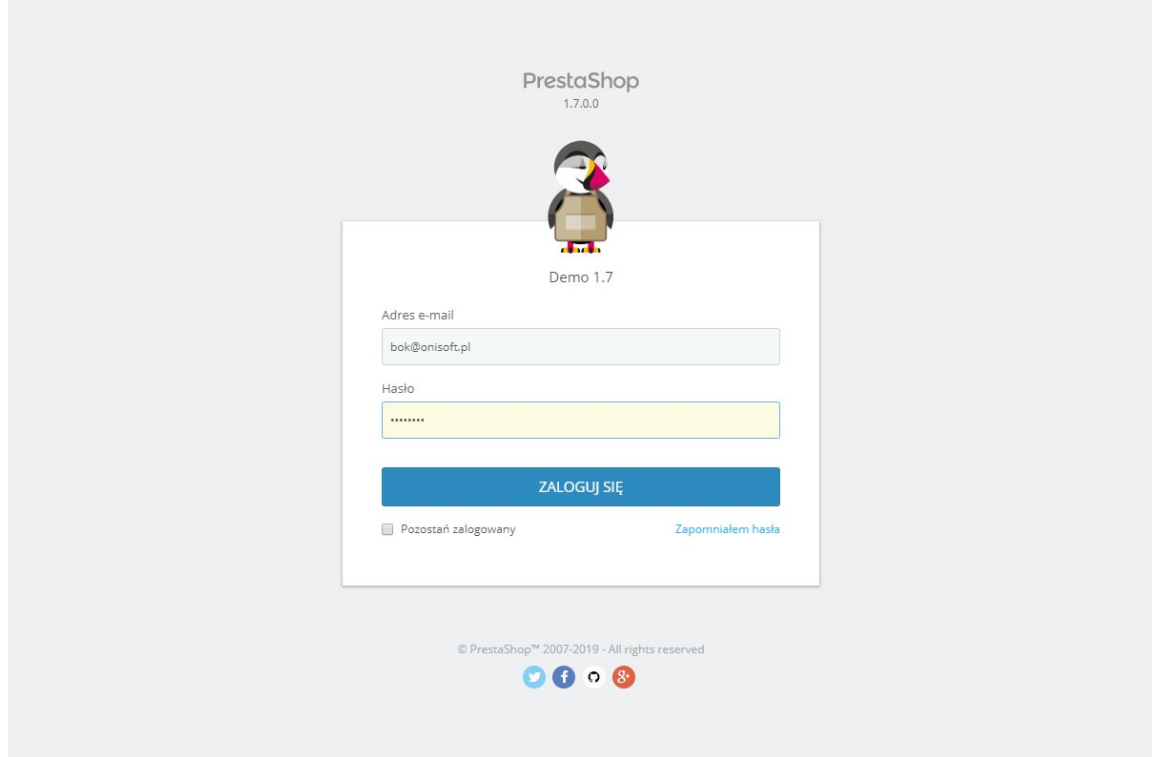

Poniższy opis jest podobny na sklepach Prestashop 1.7.x oraz Prestashop 1.6.x

**Krok 2:** Z menu wybierz "Parametry zaawansowane"->"Usługi internetowe"

**UWAGA!** W zależności od konkretnej wersji mogą wystąpić pewne różnice w nazewnictwie opcji menu np. zamiast "Usługi internetowe" może występować opcja "API".

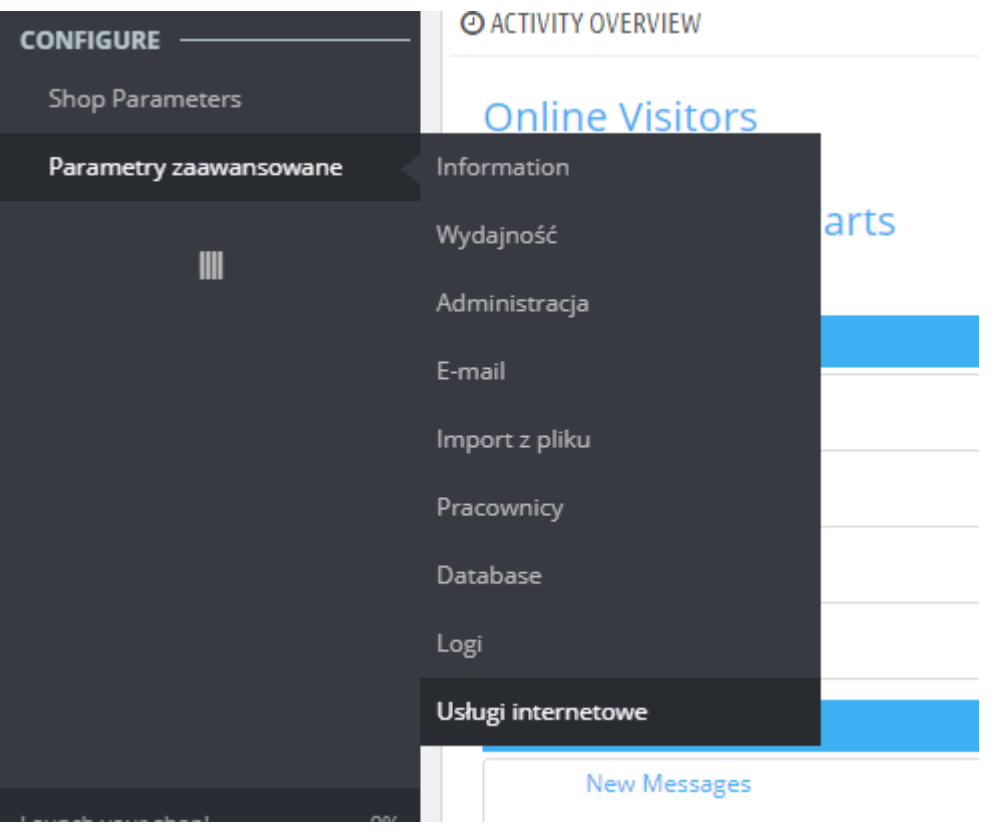

**Krok 3:** W sekcji konfiguracja przestaw opcję "Włącz API PrestaShop" na TAK

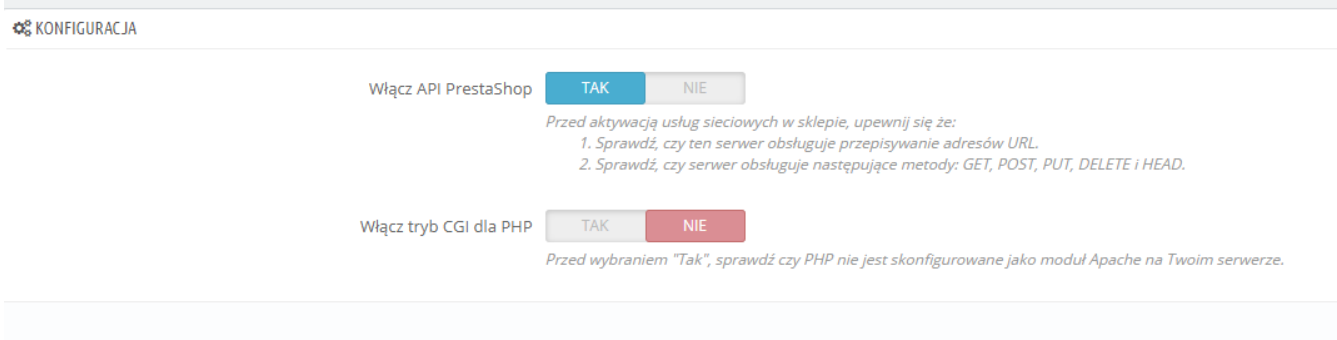

**Krok 4:** Wybieramy z menu opcję "Dodaj nowy klucz API".

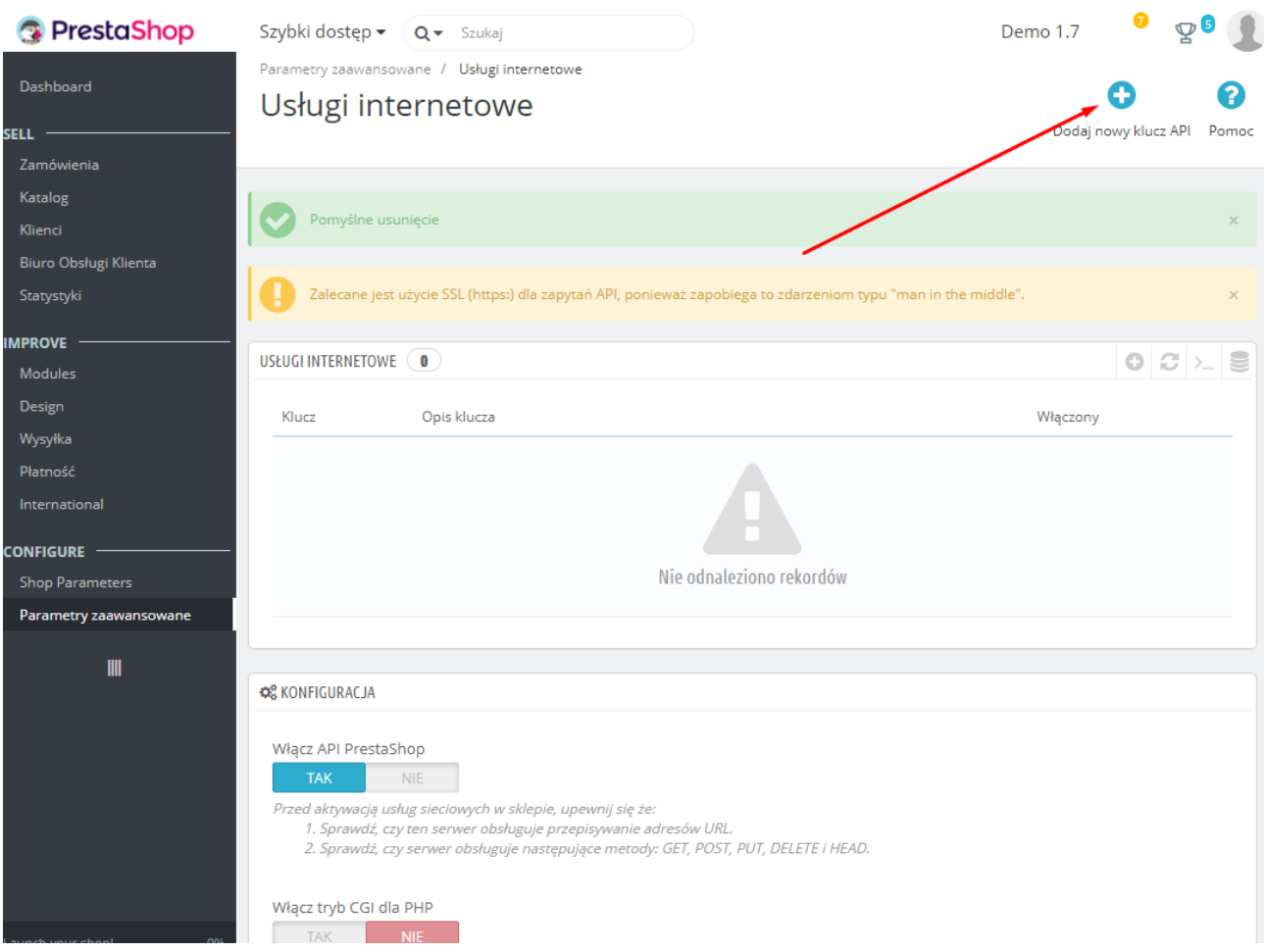

**Krok 5:** Klikamy przycisk "Generuj", który wygeneruje nam ciąg znaków będącym kluczem API. Przechodzimy poniżej do uprawnień i ustawiamy wszystkie uprawnienia GET oraz HEAD.

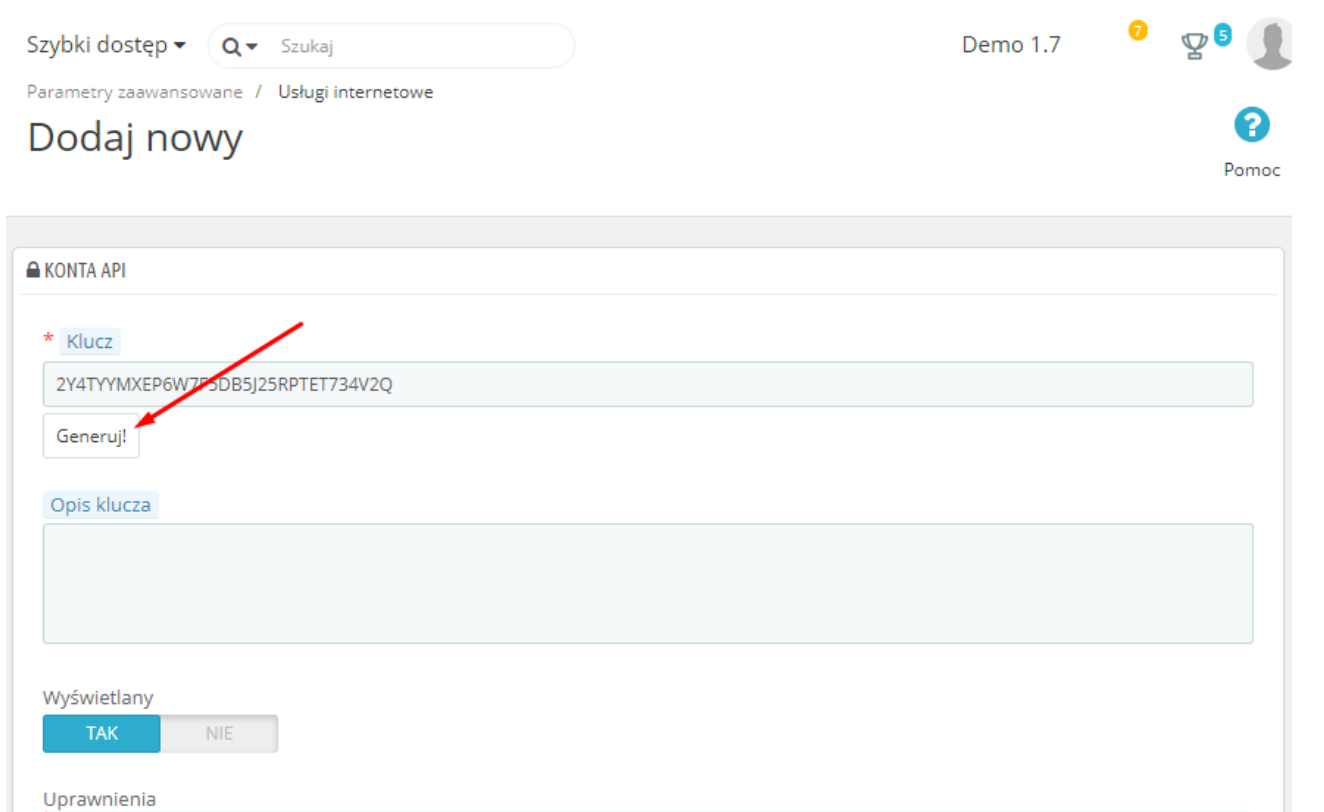

#### ? Ustaw uprawnienia zasobów dla tego klucza:

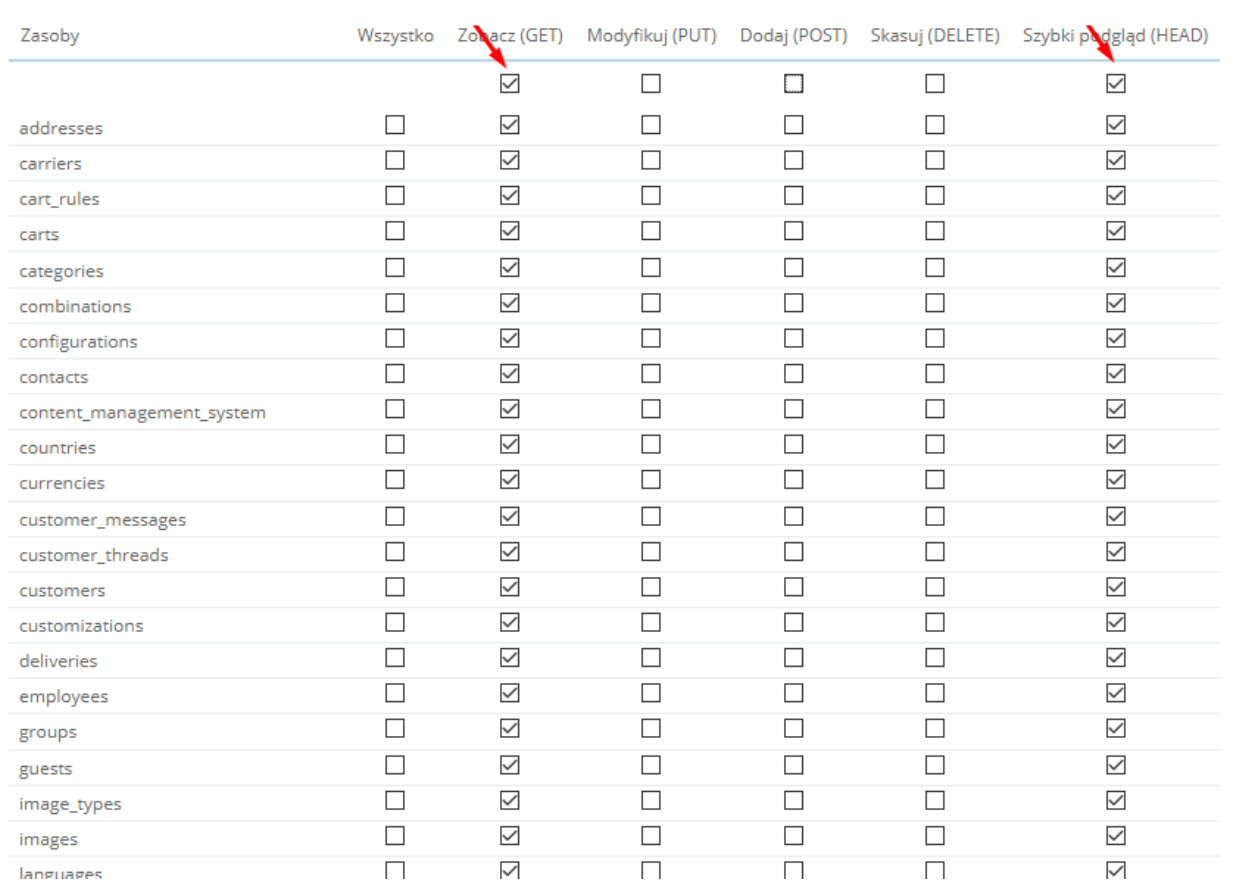

**Krok 6:** Przechodzimy po adres sklepu i dodajemy za adresem /api np. http://prestademo-1700.onihost.pl/api/. Powinno wyskoczyć okienko z prośbą o wpisanie loginu i hasła. W polu login wpisujemy klucz API wygenerowany z poprzedniego kroku i zatwierdzamy.

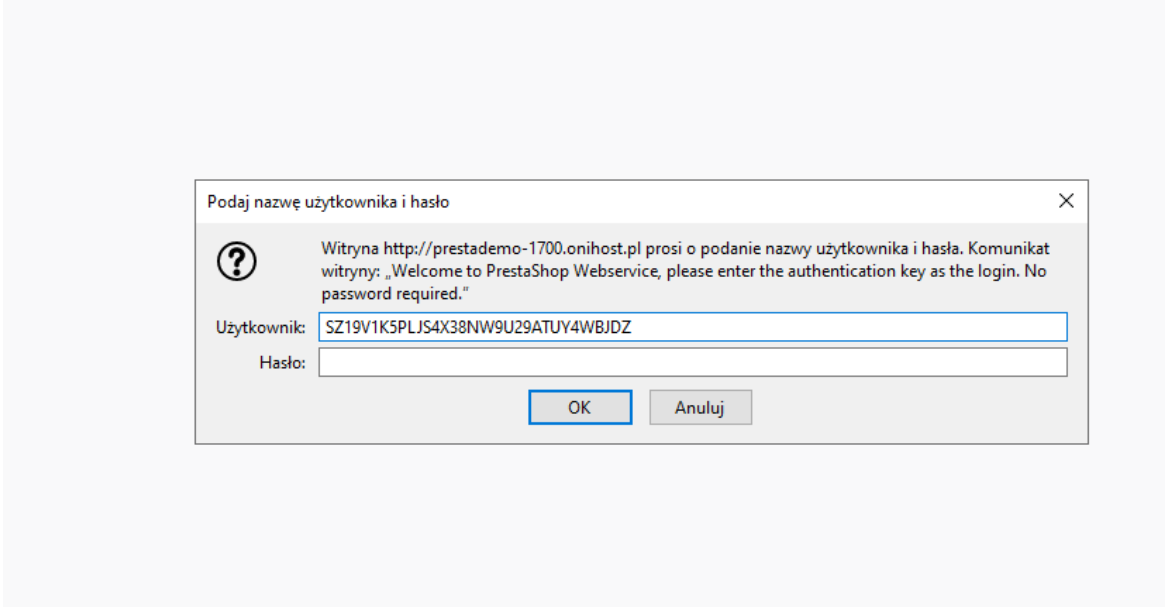

**Krok 7:** Jeżeli wszystko działa jak powinno dostaniemy listę podobną do poniższego przykładu.

 $\overline{D}$   $\overline{D}$   $\overline{$ 

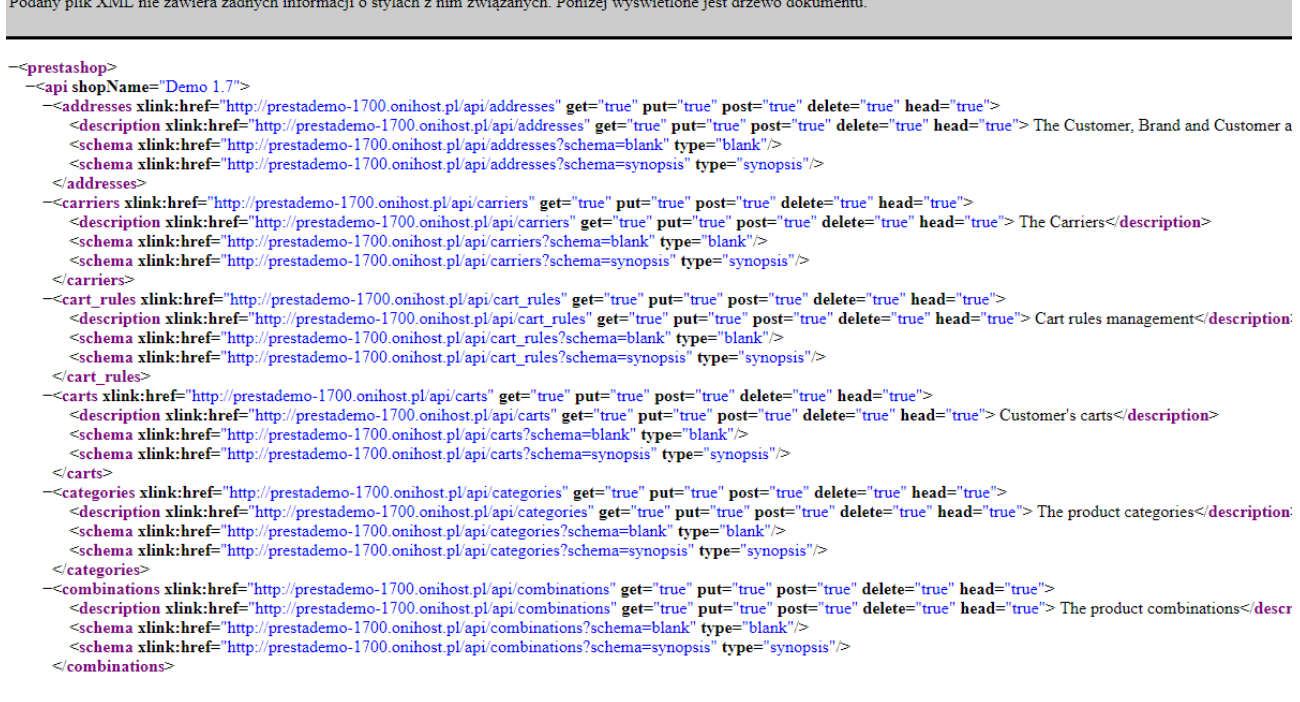

**UWAGA!** Jeżeli wszystko zostało zrobione zgodnie z instrukcją, a API nie działa skontaktuj się ze swoim opiekunem sklepu Prestashop lub administratorem. Problemu należy szukać w sklepie Prestashop lub u hostingodawcy np. w pliku .htaccess.

# **Jak przygotować do importu danych mój sklep Shoper?**

Aby proces migracji przebiegł bez problemowo należy przed migracją odpowiednio go przygotować.

**Krok 1.** Przede wszystkim usuwamy zbędne dane produktów, klientów, zamówień, producentów, kategorii. Większość z tych danych możesz usunąć za pomocą opcji "Czyszczenie bazy danych", menu Konfiguracja > Asortyment. Pamiętaj aby zachować ostrożność. Usunięcia danych nie można cofnąć.

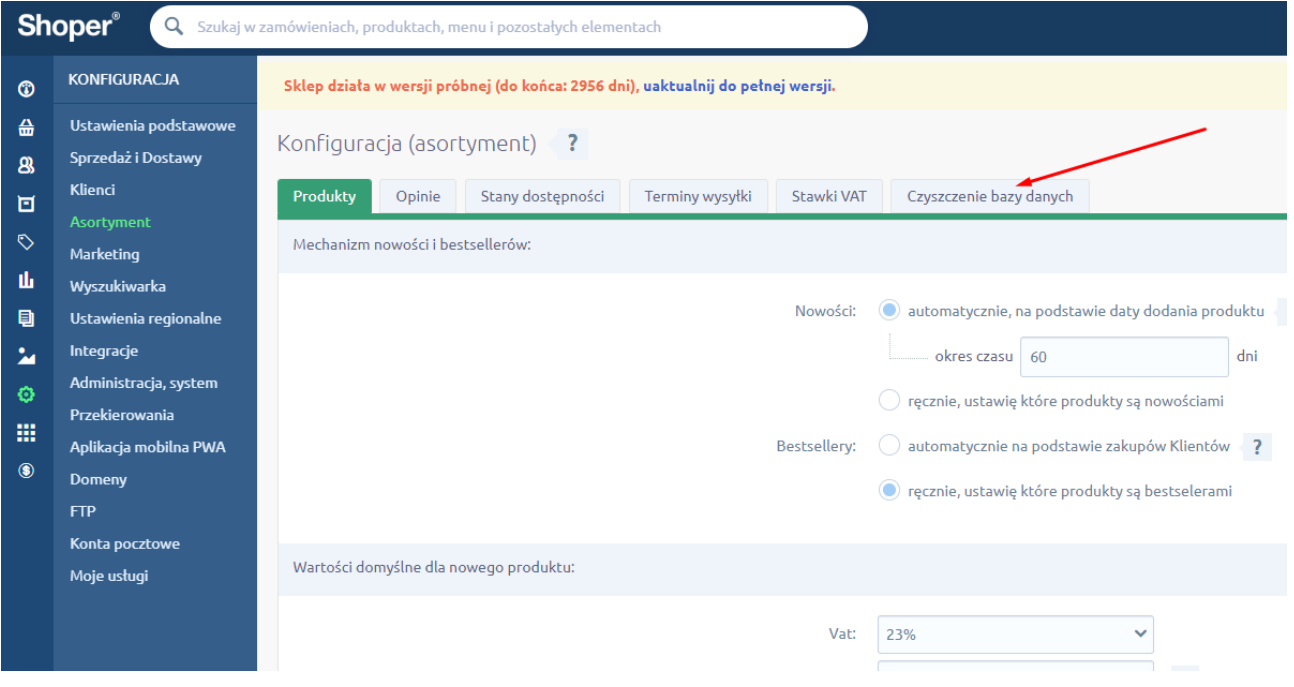

**UWAGA!** Dane dotyczące klientów oraz zamówień musisz usunąć ręcznie. Najlepiej jest to zrobić korzystając z multiakcji dostępnych w sklepie. W tym celu przechodzimy np. na zamówienia i zaznaczamy wszystkie produkty (górna opcja zaznaczy wszystkie elementy na liście). Następnie z opcji, które się pojawiły wybieramy opcję "Usuń zaznaczone". Jeżeli chcesz usunąć więcej produktów na raz to przestaw na dole opcje pokaż na większą wartość. Po tej czynności do adresu URL doklei się wskazana liczba po słowie limit. Aby zwiększyć jeszcze ilość pokazanych produktów zmień wartość z np. 200 na 1000 (nie zalecam więcej niż 2000, gdyż może zawiesić sklep).

**Krok 2:** Przestawienie opcji zamówień - tylko jeżeli migracji będą podlegać również zamówienia. Przechodzimy do Konfiguracja >Sprzedaż i Dostawy. Ustawimy opcje: "Aktualizuj stan magazynowy po zakupie" oraz "Pozwalaj na zakupy większej ilości produktów niż jest w magazynie" na NIE.

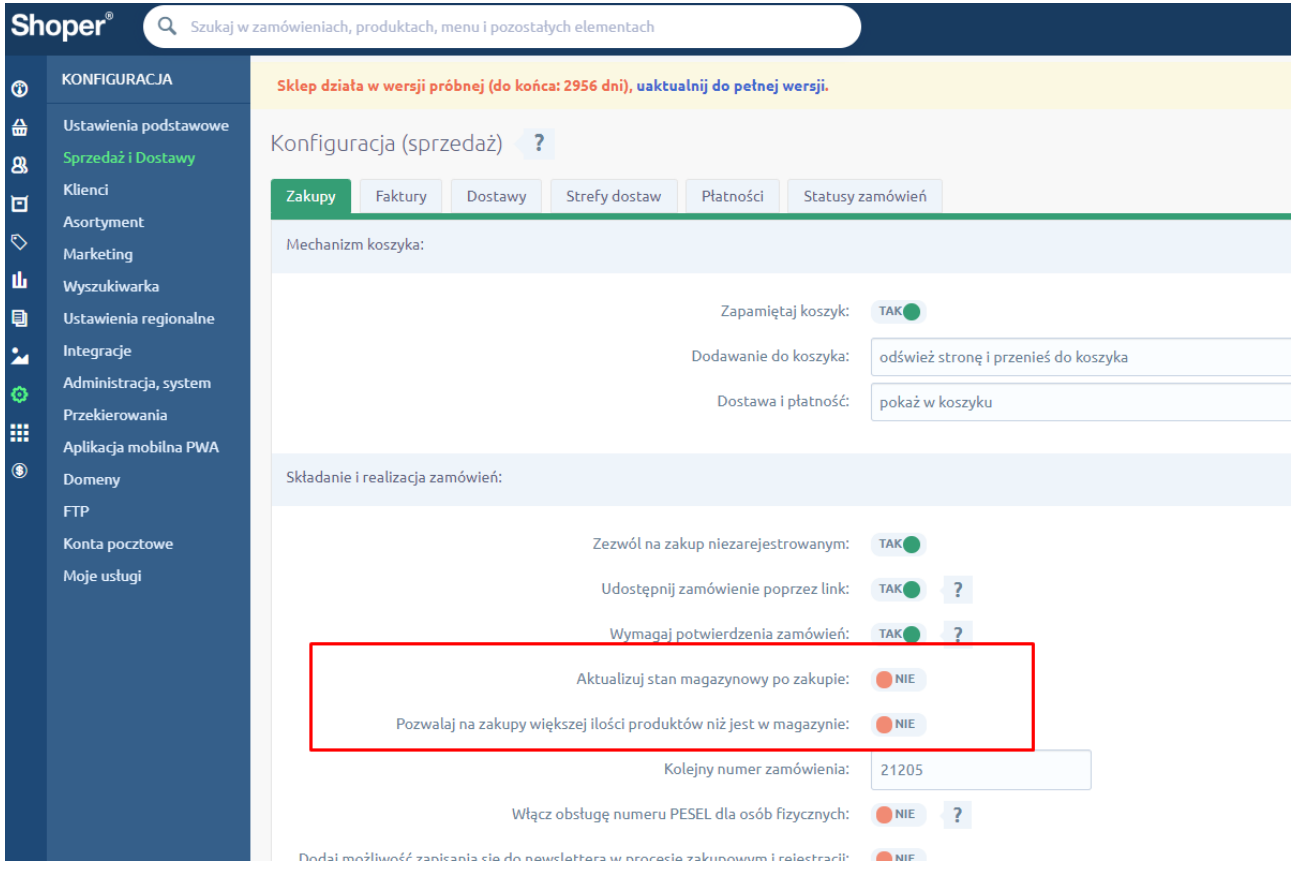

# **Pytania i odpowiedzi**

W tej części zebraliśmy najczęściej pojawiające się pytania oraz odpowiedzi związane z migracją danych.

#### **1. Jak długo trwa migracja?**

Czas migracji uzależniony jest od wielu czynników, przede wszystkim od ilości danych zgromadzonych w sklepie Prestashop - im więcej danych tym migracja będzie trwała dłużej.

Zazwyczaj przy małych sklepach trwa ona 1-2 h. od momentu rozpoczęcia migracji. Należy również pamiętać, że proces migracji może rozpocząć się z opóźnieniem zlecenia migracji są kolej kowane i obsługiwane według kolejności zleceń.

**2. Dlaczego w niektórych zamówieniach numery telefonów mają postać 999 999 999?**

Sklep Prestashop dopuszcza składanie zamówień bez konieczności podania numeru telefonu. W przypadku sklepu Shoper te dane są wymagane, dlatego zostaje wpisana fikcyjna wartość w postaci samych liczb 9.

#### **3. Czy mogę zamknąć sklep (przeglądarkę) po zleceniu importu?**

Tak. Po wpisaniu zlecenia migracji do kolejki dalsze czynności odbywają się bez udziału sklepu. O zakończeniu importu zostaniesz powiadomiony mailowo o ile podczas zlecenia importu został podany adres email.

# **4. Po wpisaniu adresu sklepu i klucza API otrzymuje błąd, jakie mogą być powody?**

Należy sprawdzić czy adres sklepu oraz klucz API są prawidłowe oraz czy są ustawione odpowiednie opcje i uprawnienia. Informacje na ten temat znajdziecie Państwo w dziale "Przygotowanie sklepu Prestashop, klucz API". Jeżeli wszystkie dane się zgadzają to w dalszej kolejności należy:

- sprawdzić czy na sklepie nie ma przekierowania. Wpisujemy adres url i sprawdzamy czy otrzymujemy strony sklepu. Jeżeli adres zostanie zamieniony należy spróbować użyć adresu po przekierowaniu.
- sprawdzić poprawność działania API sklepu prestashop. W tym celu uruchamiamy URL dodając na jego końcu API np. [https://www.adressklapupresta.com/api.](https://www.adressklapupresta.com/api) Powinno się otworzyć okienko z loginem i hasłem. Jeżeli się nie pojawia okienko logowania lub sklep przechwyci żądanie i przekieruje na strony sklepu to sprawdź czy API jest uruchomione oraz wpisy w .htaccess (plik na serwerze w głównym folderze instalacyjnym sklepu). W tej sytuacji najlepiej skorzystać z usług administratora lub dewelopera Prestashop.
- Jeżeli okienko się pojawia to w polu login wpisujemy klucz API i zatwierdzamy. Jeżeli otrzymamy podstronę z listą podobną do poniższej to należy problem zgłosić do pomocy technicznej aplikacji.

This XML file does not appear to have any style information associated with it. The document tree is shown below.

"<br>"Yopestashop xmlns:xlink="http://www.w3.org/1999/xlink"><br>"Yopestashop xmlns:xlink="http://www.w3.org/1999/xlink"><br>"Yopestashop xmlns:xlink="http://sowkasklep.pl/api/addresses" get="true" put="true" post="true" delete="tr (schema Xilnkiner="https://sowksskiep.pl/api/addresses/schema=synopsis")<br>
(schema Xilnkiner="https://sowksskiep.pl/api/addresses/schema=synopsis")><br>
(schema Xilnkiner="https://sowksskiep.pl/api/carriers" get="true" put="tr (schemm xlink:hnef="https://sowkasklep.pl/paj/cart\_rules?schema=synopsis" "ype-"synopsis"/><br>arst\_rules> http://sowkasklep.pl/api/carts"\_get="true"\_put="true"\_put="srue"\_dete="true"\_head="true"><br>arst\_xlink:hnef="https://sow /schema xinnk:hnet="https://sowkaskiep.pi/api/carts/schema=synopsis" type="synopsis"/><br>|carts><br>|description ximather=""https://sowkaskiep.pi/api/categories" get="true" post="true" delete="true" head="true"><br>|description xi <</ategories><br>
<</ategories>//sowkasklep.pl/api/categories?schema-synopsis"/ye="synopsis"/><br>
<</ategories> xlink:hnef="https://sowkasklep.pl/api/categories?schema-synopsis"/ye="synopsis"/><br>
\comfinations xlink:hnef="https: echema xlink:href="https://sowkasklep.pl/epi/conftgurations3cchemaellank" type="blank"/><br><schema xlink:href="https://sowkasklep.pl/epi/conftgurations3cchemaellank" type="blank"/><br><schema xlink:href="https://sowkasklep.pl/a

## **Kontakt techniczny**

[bok@onisoft.pl](mailto:bok@onisoft.pl)

+ 48 695 590 312

[www.onisoft.pl](http://www.onisoft.pl/)